You must first log in to the system in order to apply for funding. Please refer to the **New User Registration** reference material for step-by-step procedures on how to become a user of the Cal-E-Grants system.

## CAL-E-GRANTS REFERENCE GUIDE: HIGH ROAD TRAINING PARTNERSHIPS GRANT PROPOSAL

1. From the Cal-E-Grants landing page, select the large CWDB button.

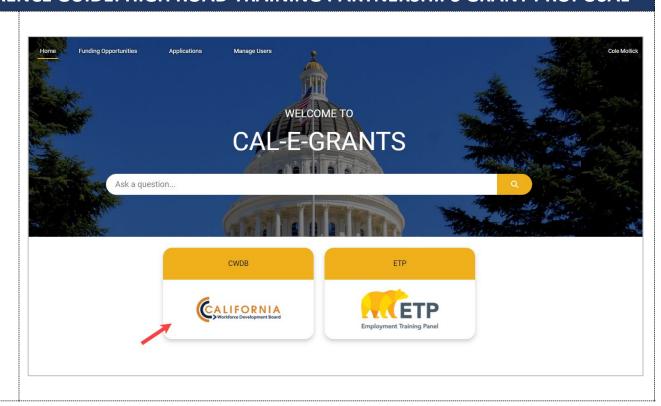

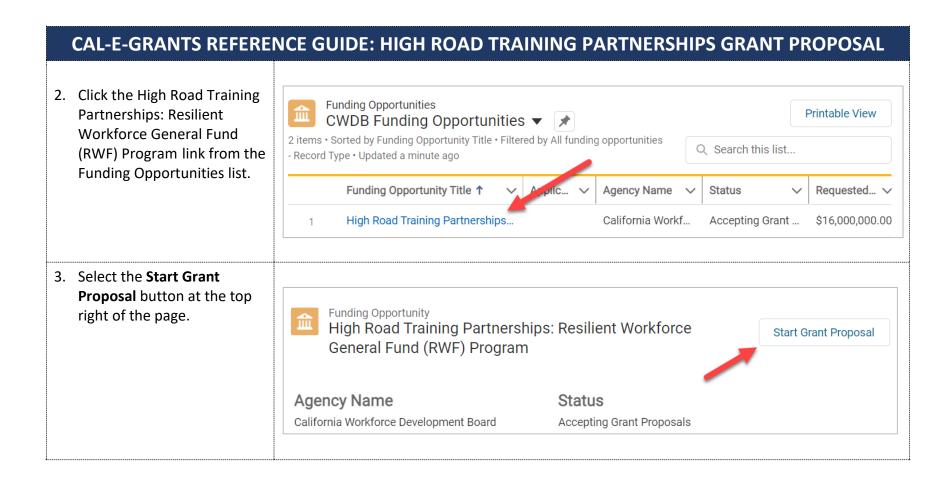

- 4. Fill out the cover page for the Grant Proposal. The Lead Agency Applicant will pre-populate with the company name provided as user registration. Required fields are noted with a red asterisk (\*).
- \*Note: Circles with an "i" in them are help bubbles. Hovering over them will cause help text to appear to assist in any definitions of fields.

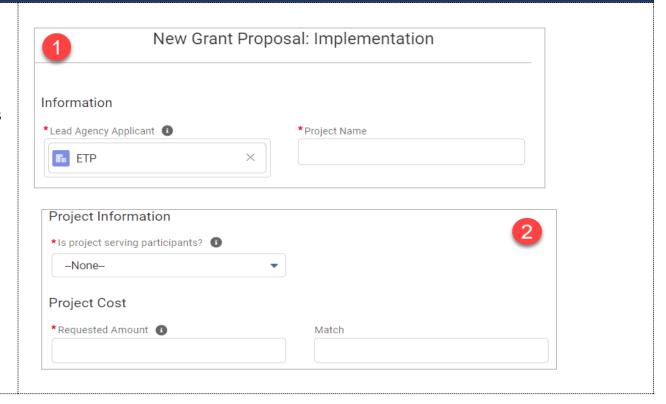

# 

# 6. Complete the Approval of Authorized Representative section. Click Save when the cover page is finished. \*Note: Signature is a typed field and Date must be

Save & New

Save

Cancel

field and **Date** must be today or in future, the field will not accept past dates.

7. You will be taken to the application page. The amount requested and Application Type will appear at the top of the page. The status bar will reflect "In Progress" and you will be on the Cover Page area of the application.

To proceed with the application, read the acknowledgement and select **I Agree**.

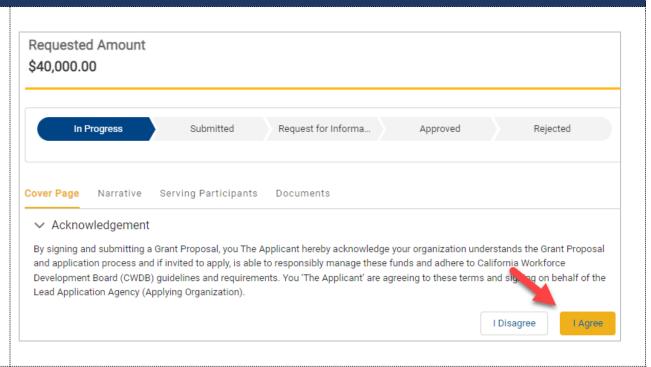

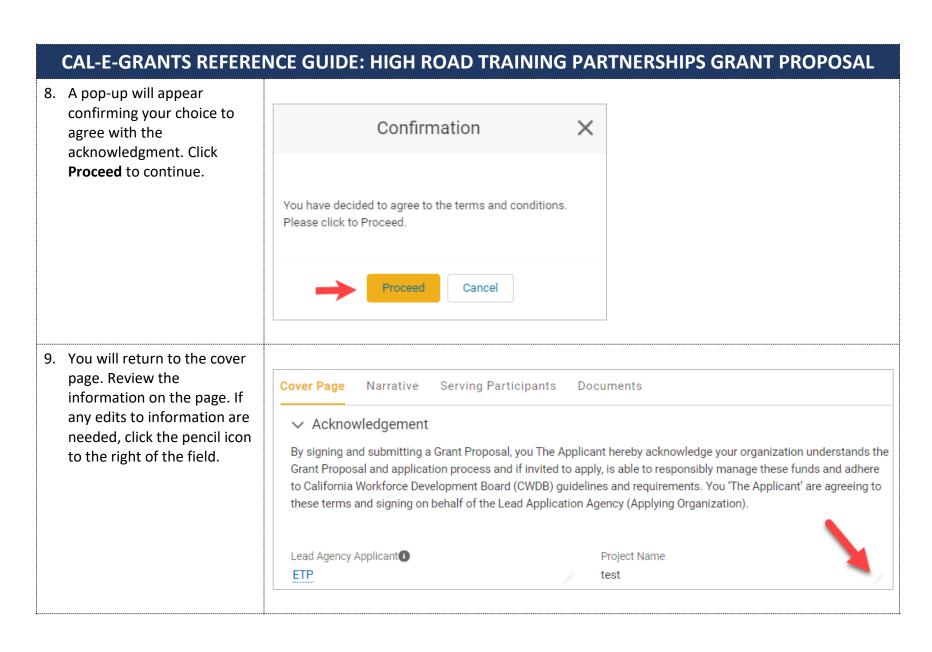

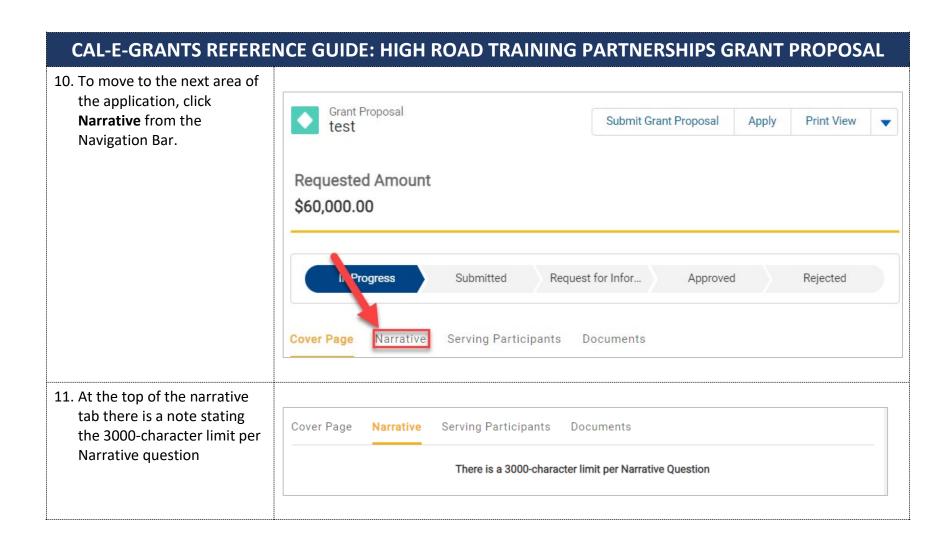

12. Question 1 is a radio button; select the option that applies to you.

### Question - 1

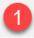

Identify and select one category that best describes the current phase of your project and its planned activities over the proposed grant period.

- Planning and Establishing
  - Research and development to identify and convene key stakeholders to convene and lead industry and
    regional conversations, including industry leaders, community-based organizations, labor, environmental
    and social justice groups, civic leaders, and others
  - . Conducting an industry analysis to determine needs within a region and industry
- Emerging
  - Increase skills and opportunity for those at the lower end of the labor market while establishing pipelines
    within key industries for underserved, under employed, and under resourced individuals and communities
  - . Connect workers to high-quality jobs or entry-level work with clearly defined routes to advancement
  - Support both labor and management in order to increase productivity by increasing the health, safety, and specialization of jobs in a particular sector
  - Ongoing inclusion of worker voice to fully understand dynamic workforce needs and effectively facilitate
    worker participation in design, delivery and program evaluation
  - At least one (1) effective, industry recognized career pathway for a specific industry or industry cluster based on mapping knowledge, skills and abilities and skill attainment at multiple entry and exit points
  - Address worker, employer, and industry needs as they respond and adapt to climate change: increasing
    environmental sustainability and building community and economic resilience
- Thriving and Growing
  - · Expand existing HRTP into new region through collaboration with local stakeholders
  - . Operate under a shared, long-term strategic plan, Memorandum of Understanding (MoU), road map, etc
  - Advance broad industry engagement with all partners playing active roles in partner activities

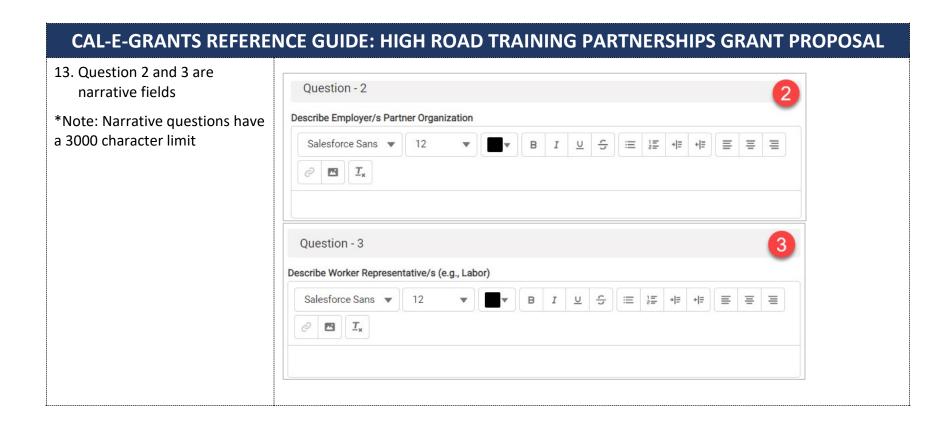

- 14. Question 4 is a conditional question. Use the right and left arrows to either add or delete available Partner Organizations.
- 15. Selecting an organization will prompt its corresponding question.

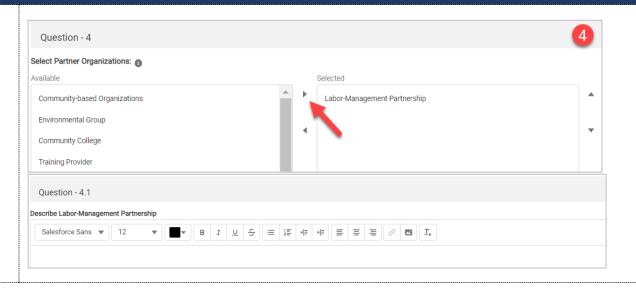

16. Complete all of the fields.

There are 2 narrative
questions total in this
section.

These fields are required at time of submittal.

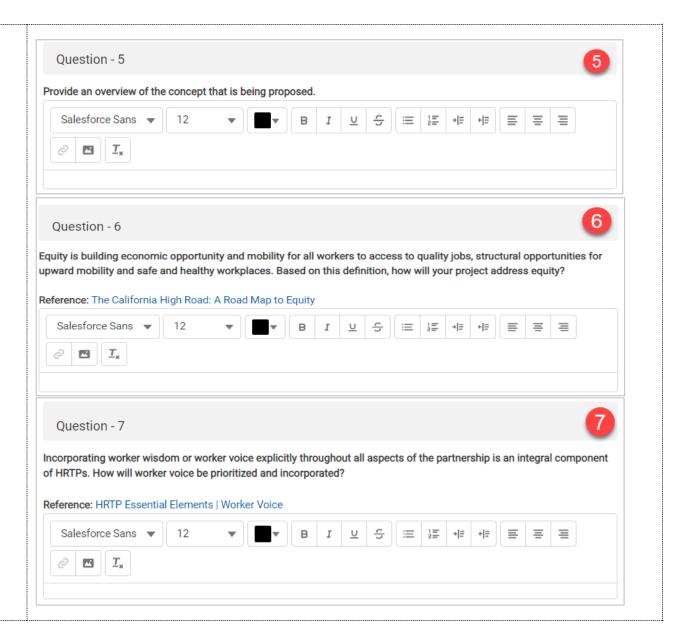

17. Complete all of the fields.

There are 2 narrative
questions total in this
section.

These fields are required at time of submittal

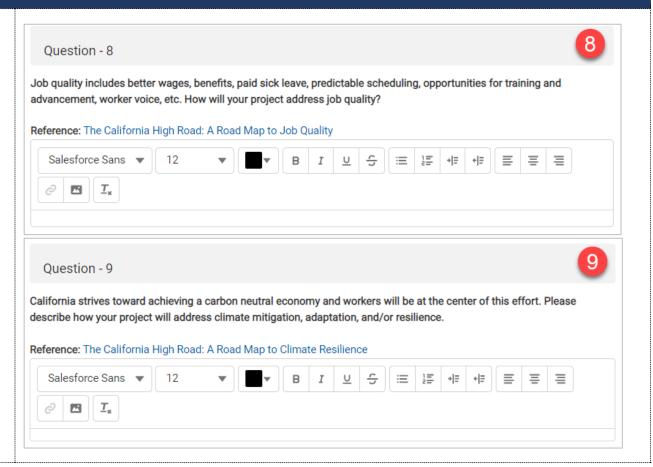

- 18. For question 10, you are able to select Available questions by selecting your choice and then click the right facing arrow. To delete select your option from Selected and click the left facing arrow.
- 19. Your selected option will prompt a conditional question.

These fields are required at time of submittal

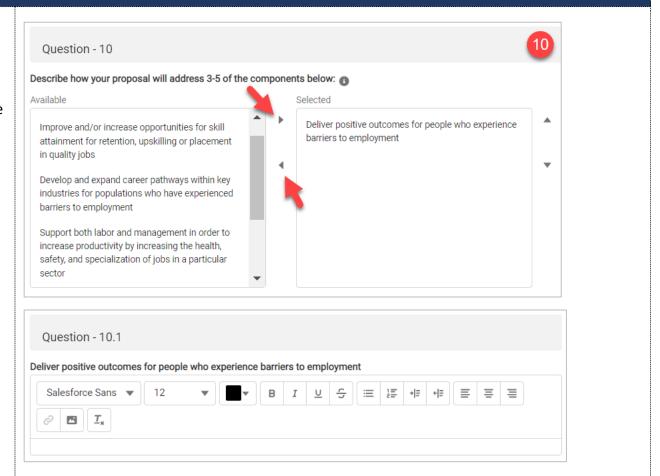

20. Fill in all the fields. There is 1 narrative question total in this section.

These fields are required at time of submittal

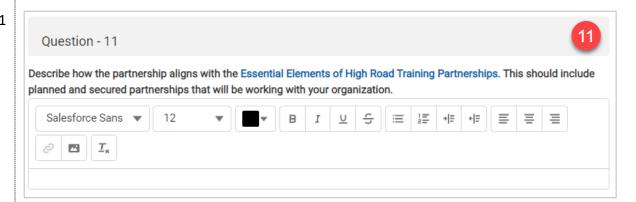

21. When you have finished entering information in the narrative area, navigate to the top of the page and click **Save.** 

\*Note: Be sure to click **Save** in each area after entering in information. If you exit the system, or if it times out due to being idle, you will lose the information entered in the fields unless **Save** has been clicked.

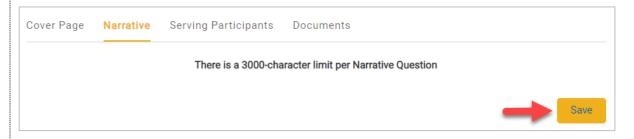

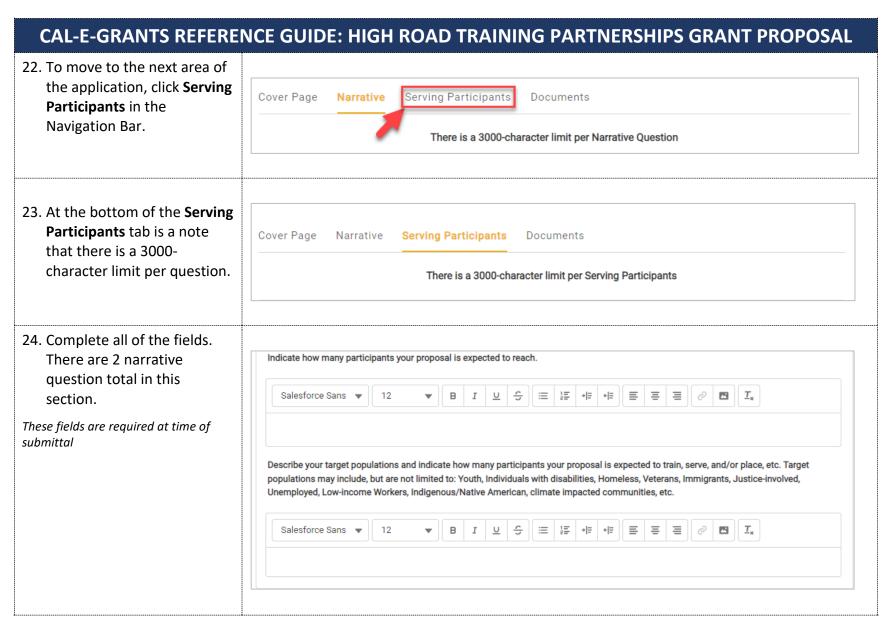

### CAL-E-GRANTS REFERENCE GUIDE: HIGH ROAD TRAINING PARTNERSHIPS GRANT PROPOSAL 25. When you have finished entering information in the Cover Page Narrative Serving Participants Documents narrative area, navigate to the top of the page and click There is a 3000-character limit per Serving Participants Save. \*Note: Be sure to click **Save** after entering in information. If you exit the system, or if it times out due to being idle, you will lose the information entered in the fields unless Save has been clicked. 26. To move to the next area of the application, click Cover Page Narrative Serving Participants Documents **Documents** in the **Navigation Bar** There is a 3000-character limit per Serving Participants

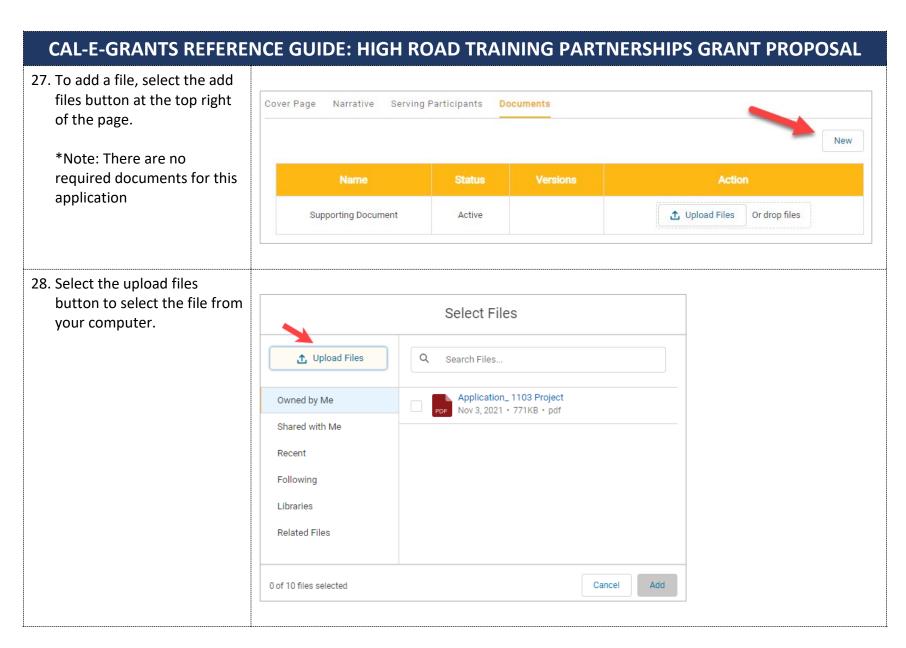

Page 18 of 22

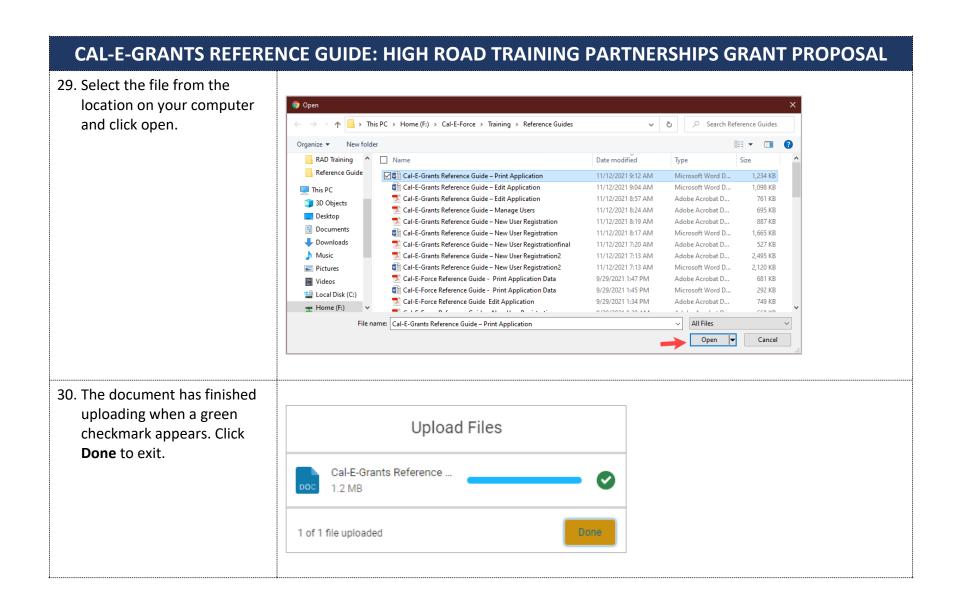

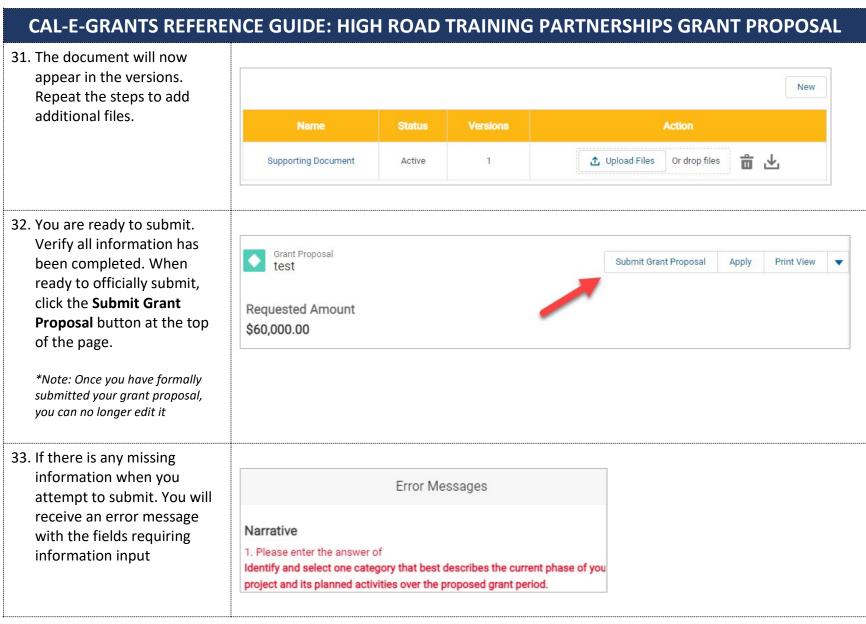

Page 20 of 22

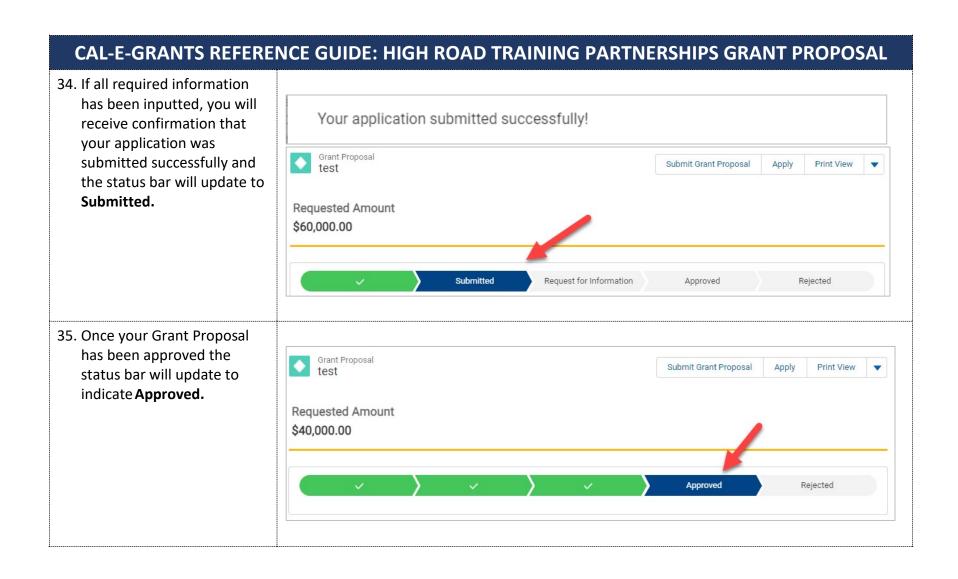

- 36. While in the Approved status, you are able to navigate between the tabs and view your information but note that it is *not* editable.
- 37. The full application is not accessible to applicants until the grant proposal has been reviewed and they are invited.
- resources are available (will be) on the CWDB HRTP: RWF Program page: https://cwdb.ca.gov/hrtprwf program/

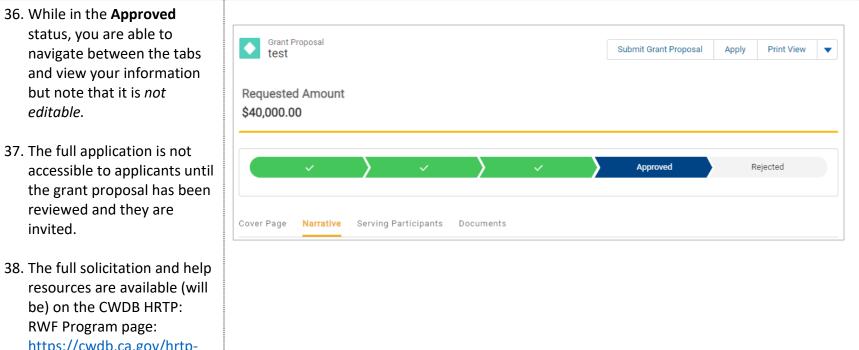